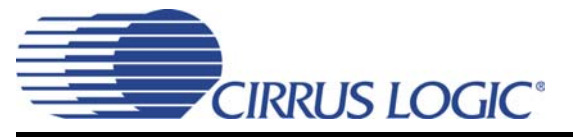

# **CDB8416**

# *Evaluation Board for the CS8416 and CS8406*

### **Features**

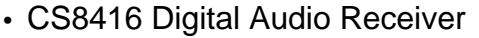

- CS8406 Digital Audio Transmitter
- Receives and Transmits AES/EBU, S/PDIF, and EIAJ-340-compatible Digital Audio
- Analog and Digital 3.3 Volt Supply
- 3.3 to 5.0 Volt Logic Interface Supply
- Operates In Stand-alone Hardware Mode or Computer-controlled Software Mode
- Balanced and Unbalanced Inputs Available

### **Description**

The CDB8416 is designed to allow easy evaluation of the CS8416 and CS8406. The board is designed for easy connection to an Audio Precision or other digital audio test system.

Input and output data may be set for either balanced using the XLR connectors or unbalanced using the coax or optical connectors.

Windows PC software provides a GUI to make configuration easy in Software Mode. The software communicates through the PC's parallel port to control the internal registers so that all the possible software modes of the CS8416 and CS8406 may be tested.

#### **ORDERING INFORMATION**

CDB8416 Evaluation Board

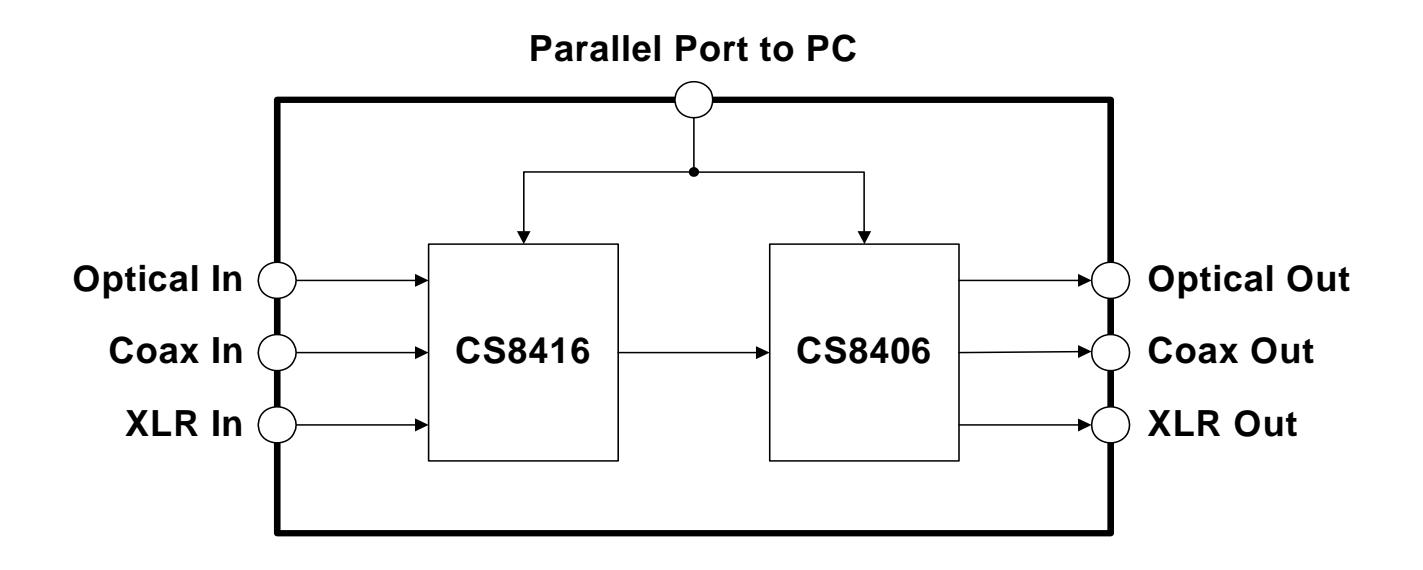

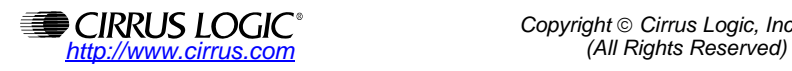

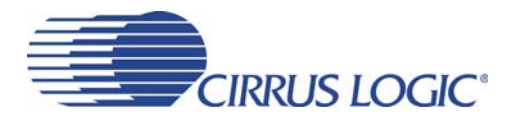

### **TABLE OF CONTENTS**

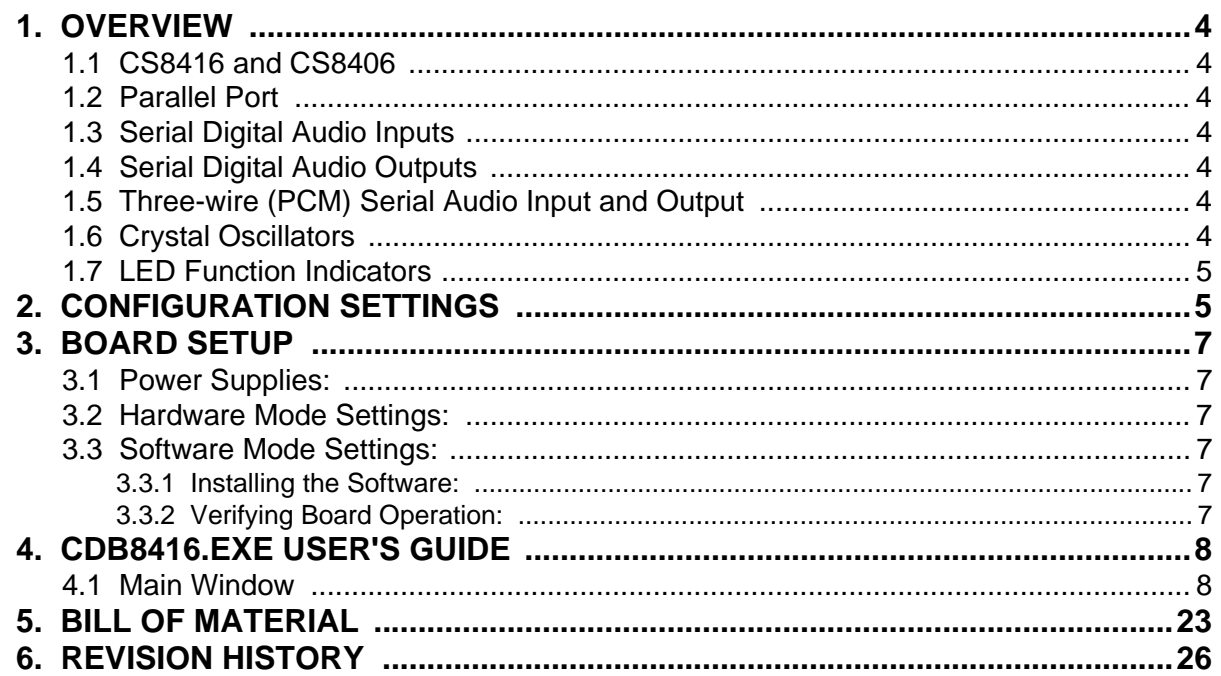

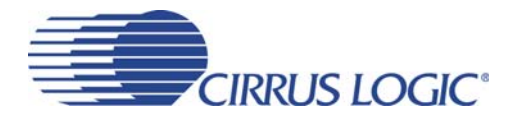

### **LIST OF FIGURES**

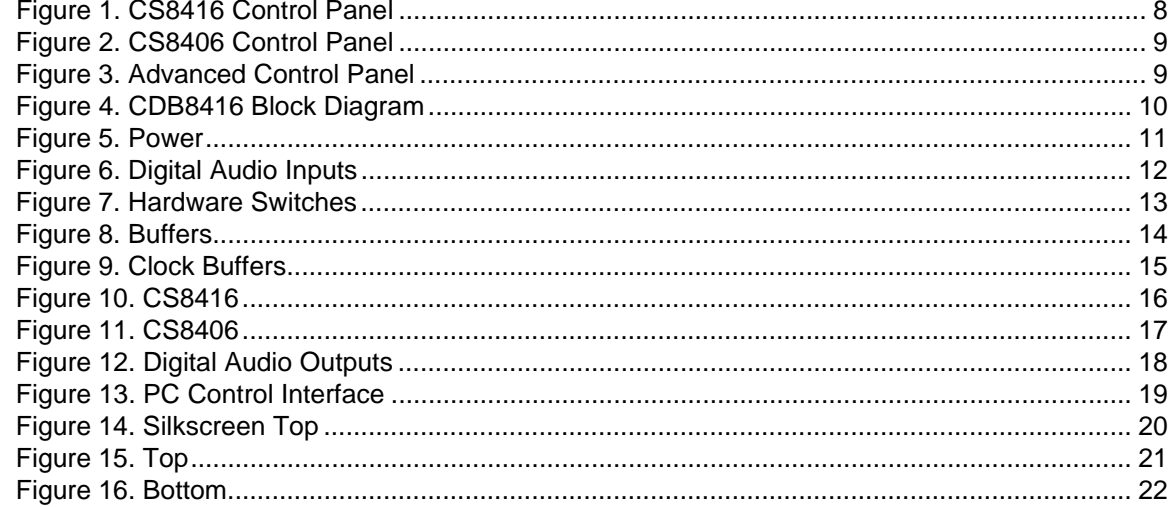

### **LIST OF TABLES**

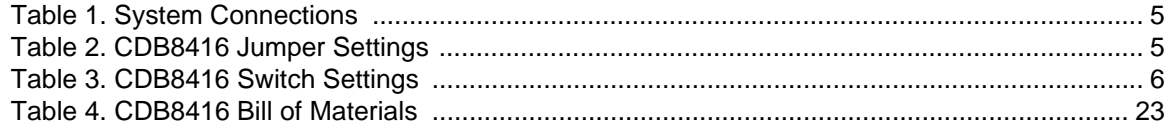

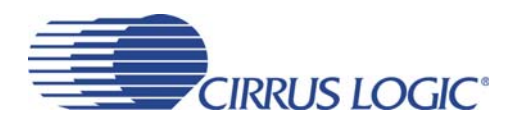

### <span id="page-3-0"></span>**1. OVERVIEW**

The CDB84166 evaluation board contains a CS8416 and a CS8406 and the supporting circuitry necessary to operate them. The board provides balanced XLR and unbalanced optical and coaxial inputs and outputs as outlined in the AES3 and IEC60958 standards. In Software Mode, the control registers of the CS8416 and CS8406 are set by a Windows based program through the parallel port of a PC.

### <span id="page-3-1"></span>**1.1 CS8416 and CS8406**

The features and functions of the CS8416 and the CS8406 are described in their respective data sheets.

### <span id="page-3-2"></span>**1.2 Parallel Port**

To use the CS8416 and CS8406 on the board in Software Mode, the parallel port on the upper right hand side of the board should be connected to the parallel port of the PC running the CDB8416 control software.

### <span id="page-3-3"></span>**1.3 Serial Digital Audio Inputs**

The left edge of the board is occupied by a row of serial digital audio input connectors. In either Hardware or Software Mode the user must select which inputs are to be used via the switch setting, INPUT, on switch S3.

Set the switch to the open position to select the XLR balanced input which will use the RXP1 and RXN inputs of the CS8416.

Set the switch to the closed position to select the optical/coaxial unbalanced inputs which will use the RXP0 and RXP2 through RXP7 inputs of the CS8416. This will AC couple the RXN input to GND. Note that in Hardware Mode, only RXP0 through RXP3 on the CS8416 are available for use. To select between the inputs in Hardware Mode, use the RXSEL0 and RXSEL1 switches on S3.

### <span id="page-3-4"></span>**1.4 Serial Digital Audio Outputs**

The right edge of the board is occupied by the serial digital audio outputs. The optical S/PDIF output is always enabled. The user may also choose to enable either the coaxial S/PDIF output or the XLR AES3 output via jumper J11. These outputs are transformer coupled.

### <span id="page-3-5"></span>**1.5 Three-wire (PCM) Serial Audio Input and Output**

Header J18 is provided so the user may access the three wire serial audio ports of the receiver and transmitter. The purpose of this port is to allow the user to connect external circuitry such as a DAC, ADC, or DSP to the receiver and transmitter. Signals going into or out of these headers should be operated at VL+.

Setting switch  $S1-M/\overline{S}$  in the open position sets the CS8416 as the master and the CS8406 as slave for LRCK and SCLK. Setting switch  $S1-M\overline{S}$  in the closed position sets the CS8406 as the master and the CS8416 as slave for LRCK and SCLK.

Setting switch S3-8416\_PCM to the open position will turn off all of the input/output buffers for the CS8416. Setting switch S4-8406\_PCM to the open position will turn off all of the input/output buffers for the CS8406. These switches allow the user to independently set the input and output for the CS8416 and CS8406.

### <span id="page-3-6"></span>**1.6 Crystal Oscillators**

Oscillator Y1 provides the System Clock (OMCK) for the CS8416. The crystal oscillator on the board is mounted in pin sockets that allow it to be removed or replaced. The board is shipped with a 12.288 MHz crystal oscillator stuffed at Y1, setting the output sampling rate to 48 kHz. Please refer to the CS8416 data sheet for details on OMCK operation.

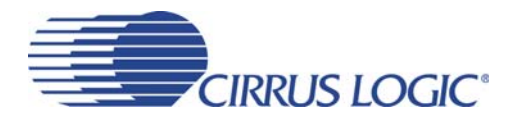

### <span id="page-4-0"></span>**1.7 LED Function Indicators**

Several LEDs are provided to indicate board functions. D9 indicates that power is present to the VD+/VA+ section of the CS8416 and CS8406. D11, D12, and D13 indicate the status of the NV/RERR, AUDIO, and 96 kHz output of the CS8416 in Hardware Mode. See the CS8416 data sheet for an explanation of the conditions that activate each of these outputs.

### <span id="page-4-1"></span>**2. CONFIGURATION SETTINGS**

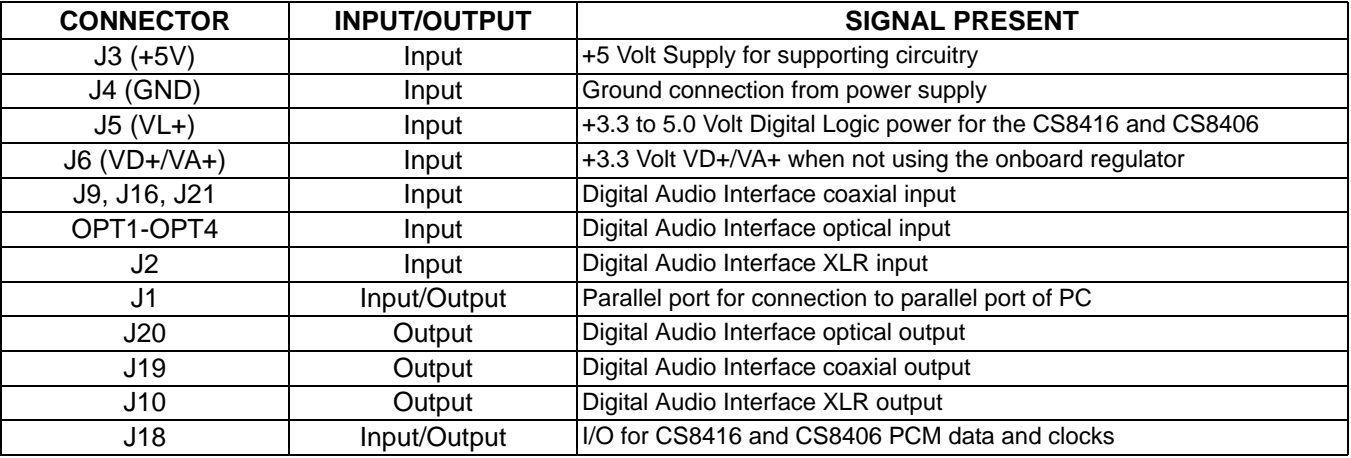

#### **Table 1. System Connections**

<span id="page-4-2"></span>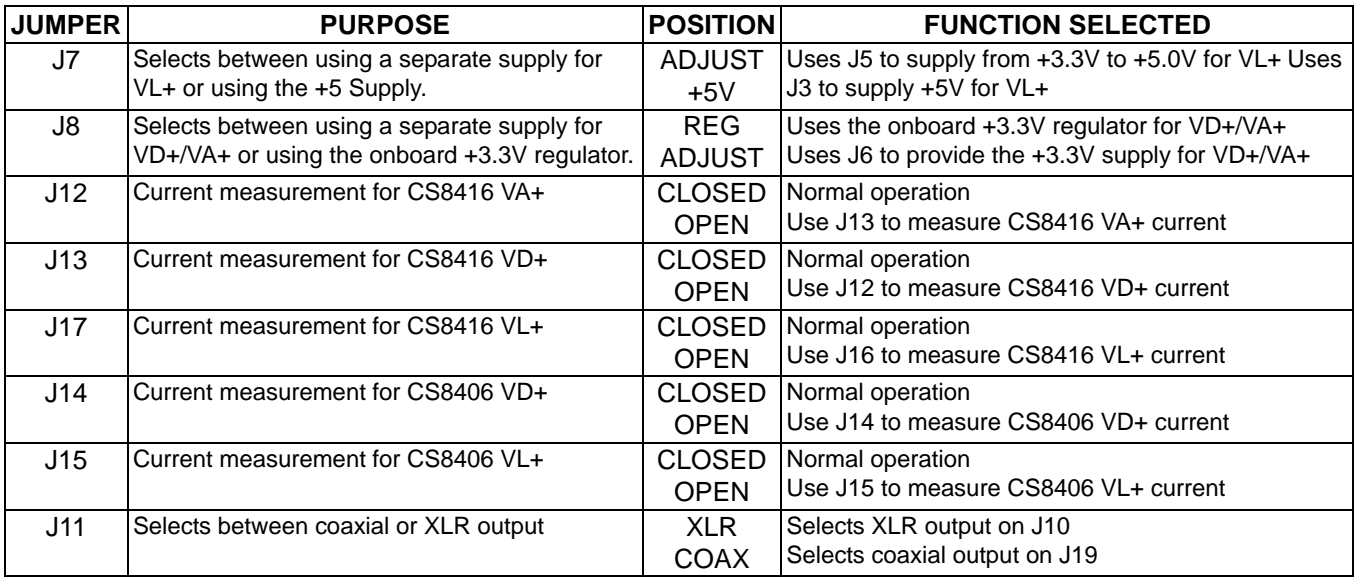

#### <span id="page-4-3"></span>**Table 2. CDB8416 Jumper Settings**

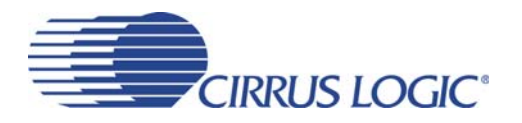

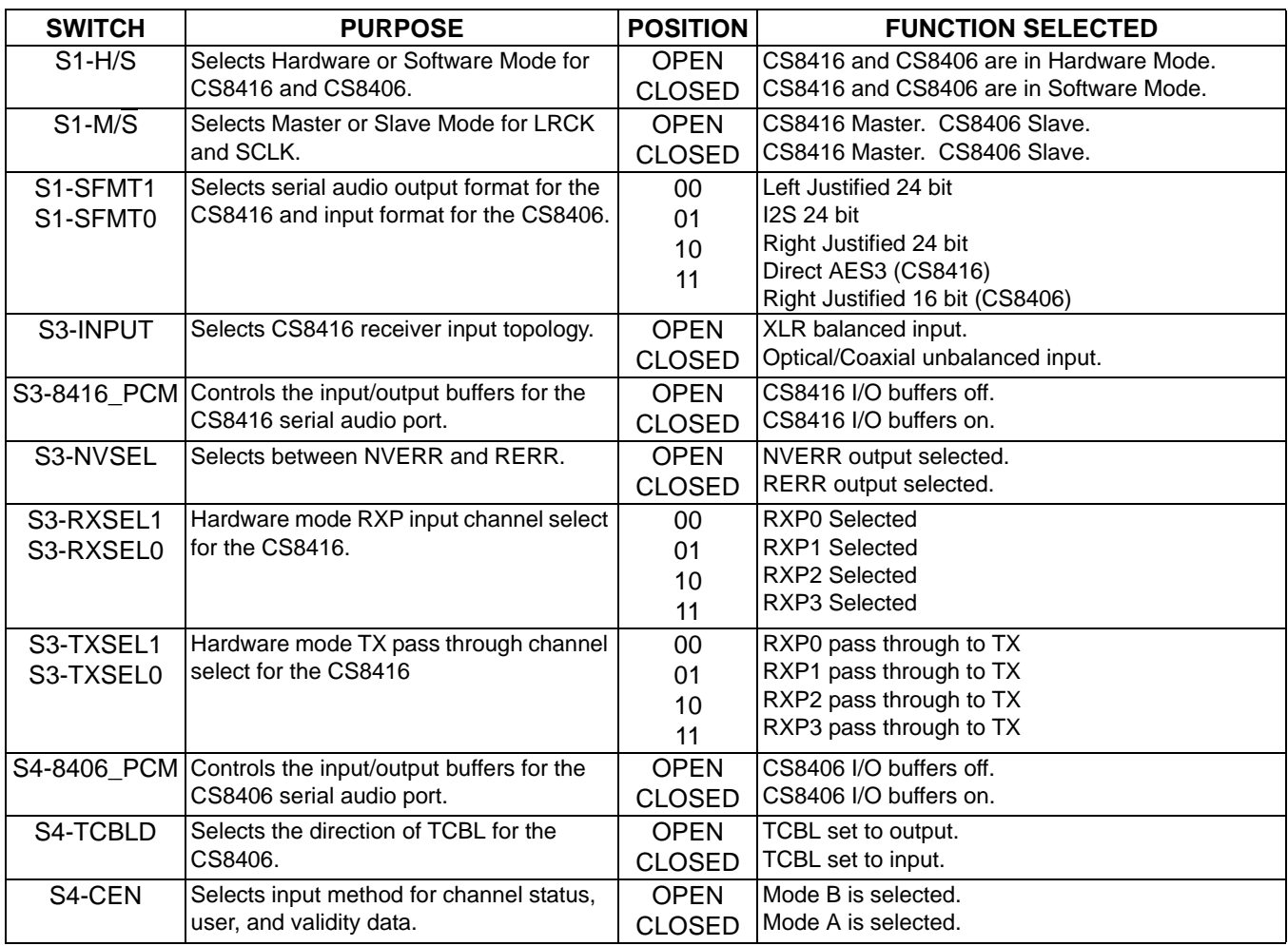

<span id="page-5-0"></span>**Table 3. CDB8416 Switch Settings**

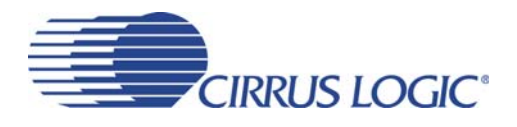

### <span id="page-6-0"></span>**3. BOARD SETUP**

### <span id="page-6-1"></span>**3.1 Power Supplies:**

- 1) Verify that all power supplies are off before making connections.
- 2) Connect a +3.3 V DC power supply to the VD+/VA+ (J6) binding post and place jumper J8 in the ADJUST position. This connection may be omitted by setting J8 to the REG position. VD+/VA+ will be derived from the onboard +3.3V regulator.
- 3) Connect a  $+3.3$  V to  $+5.0$  V DC power supply to the VL+ (J5) binding post and place jumper J7 in the ADJUST position. This connection may be omitted by setting J7 to the  $+5$  V position.  $VL+$  will be derived from the  $+5$  V binding post.
- 4) Connect a  $+5.0$  V DC power supply to the  $+5$  V (J3) binding post.
- 5) Connect the common ground of the power supplies to the GND (J4) binding post.
- 6) Apply power to the board. D9 should illuminate indicating power is applied to VD+/VA+.

### <span id="page-6-2"></span>**3.2 Hardware Mode Settings:**

- 1) Place switch  $S1-H/\overline{S}$  in the OPEN position.
- 2) Place switches S3-INPUT, S3-8416\_PCM, S3- NVSEL, S3-RXSEL1, S3-RXSEL0, S3- TXSEL1, S3-TXSEL0, S1-M/S, S1-SFMT1, S1-SFMT0, S4-8406\_PCM, S4-TCBLD, S4- CEN to the appropriate positions.
- 3) Press and release the RESET switch S3. The board should now be setup for use in Hardware Mode.

### <span id="page-6-3"></span>**3.3 Software Mode Settings:**

- 1) Place switch  $S1-H/\overline{S}$  in the CLOSED position.
- 2) Place switches S1-M/S, S3-INPUT, S3- 8416\_PCM, and S4-8406\_PCM to the appropriate positions. All other switch setting do not

effect Software Mode operation.

- 3) Press and release the RESET switch S2. The board should now be setup for use in Software mode.
- 4) Connect a DB-25 parallel port cable from the PC's parallel port to J1 on the CDB8416.

### <span id="page-6-4"></span>*3.3.1 Installing the Software:*

- 1) Create a directory called CDB8416 anywhere on your system.
- 2) Copy CDB8416.exe from the included CD into this directory.
- 3) Run port95nt.exe from the CD. After running the program the system will need to be restarted.
- 4) If desired, create a shortcut to CDB8416.exe on your desktop. You should now be able to run CDB8416.exe.
- 5) Double-click on CDB8416.exe or its shortcut.
- 6) Click on the button on the lower right labeled "Advanced".
- 7) Select the LPT port you are using to connect to the CDB8416.
- 8) Shut down the application, reset the board, and then restart the application.

### <span id="page-6-5"></span>*3.3.2 Verifying Board Operation:*

- 1) In the "CS8416 AES Receiver Controls" window, select the check box "Enable Internal Clocks" (enables the RUN bit in the Clock Control register).
- 2) In the "CS8406 AES Transmitter Controls" window, select the check box "Enable Clocks" (enables the RUN bit in the Clock Control register).
- 3) In the "CS8416 AES Receiver Controls" window, select the check box "Generate SCLK/LRCK". Make sure that switch  $S1-M\overline{S}$ is in the OPEN position.

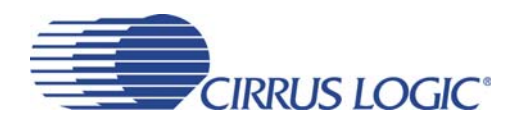

4) Check the performance of the board by doing an FFT with a -1 dBFS 1 kHz sine wave for input at a 48 kHz sample rate using the optical input and optical output.

### <span id="page-7-0"></span>**4. CDB8416.EXE USER'S GUIDE**

### <span id="page-7-1"></span>**4.1 Main Window**

The main window of the CDB8416 Control Application allows the user to view the configuration of the CS8416. Clicking the left mouse button on the

CS8406 Controls button will bring up a control panel containing all the register bits relevant to that part.

Clicking on the Advanced button at the lower right brings up the Advanced Options control panel. Within the Advanced Options you may read and write hex values into specified registers in either part. Changes made on the CS8406 or CS8416 control panels will also be immediately reflected in the Main Window, so you may wish to arrange them so that they do not obscure each other.

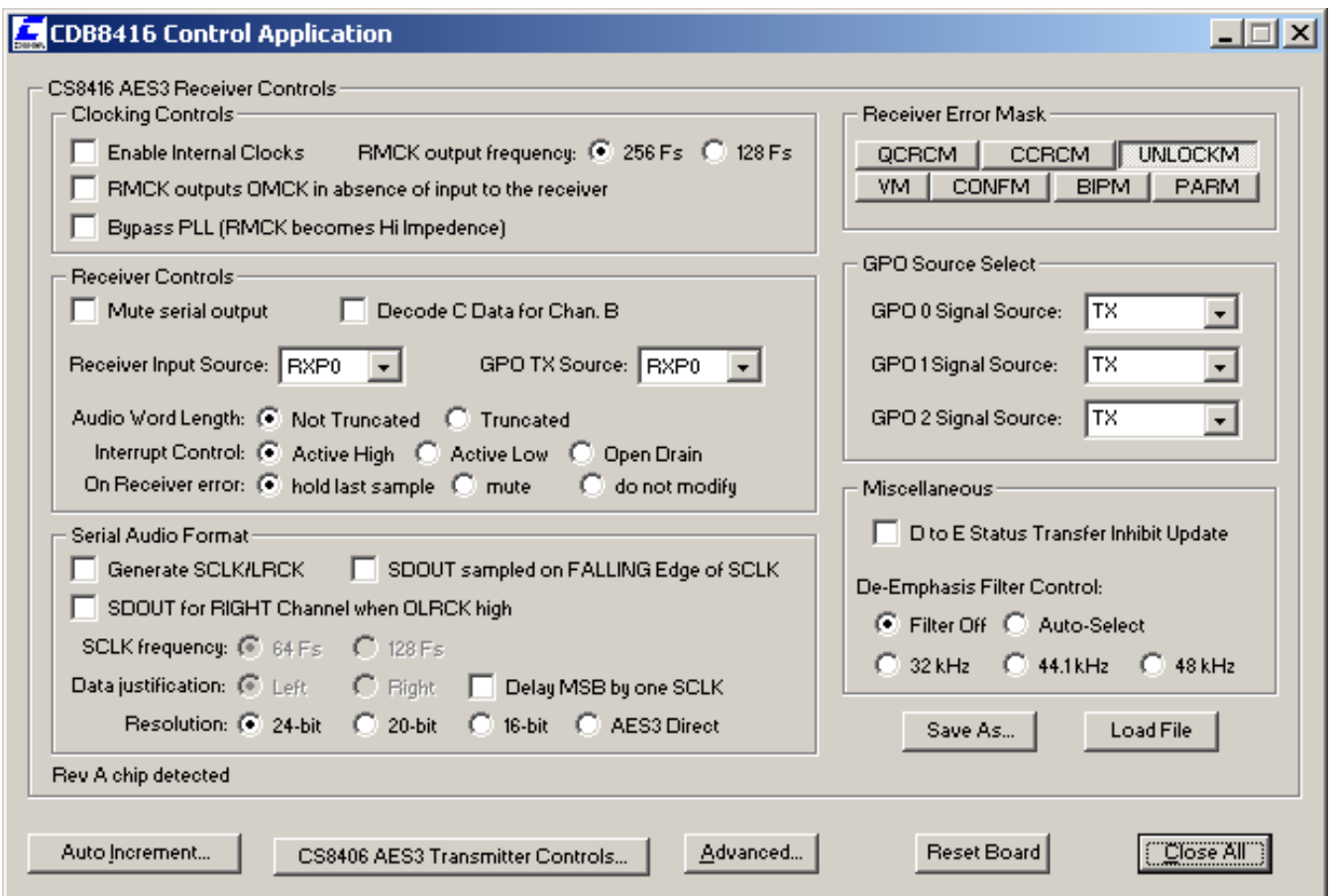

<span id="page-7-2"></span>**Figure 1. CS8416 Control Panel**

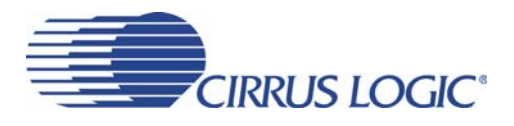

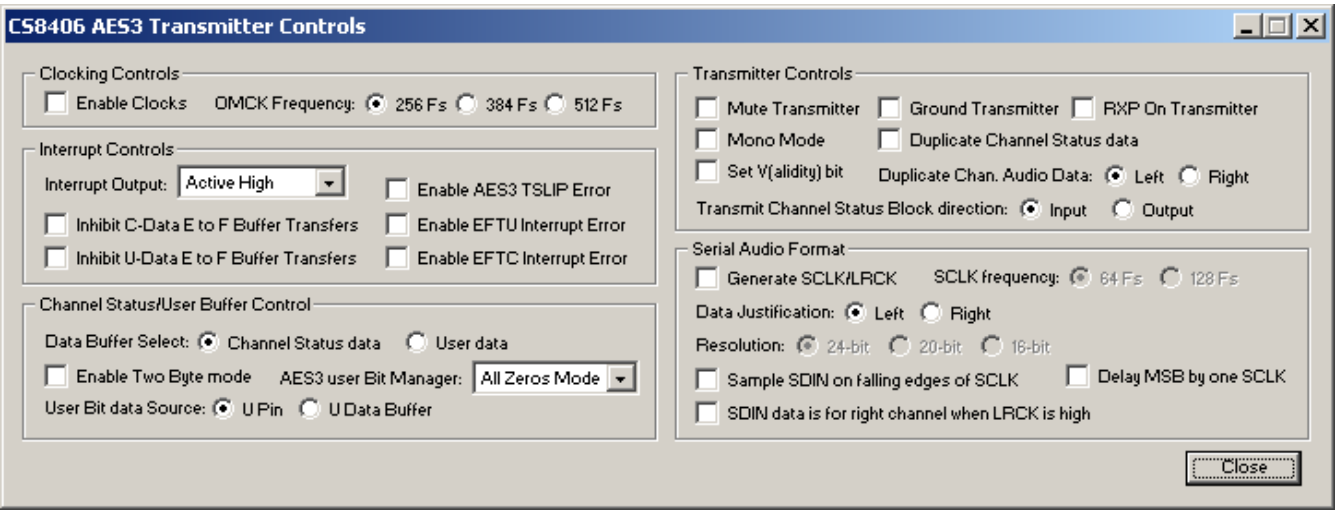

**Figure 2. CS8406 Control Panel**

<span id="page-8-0"></span>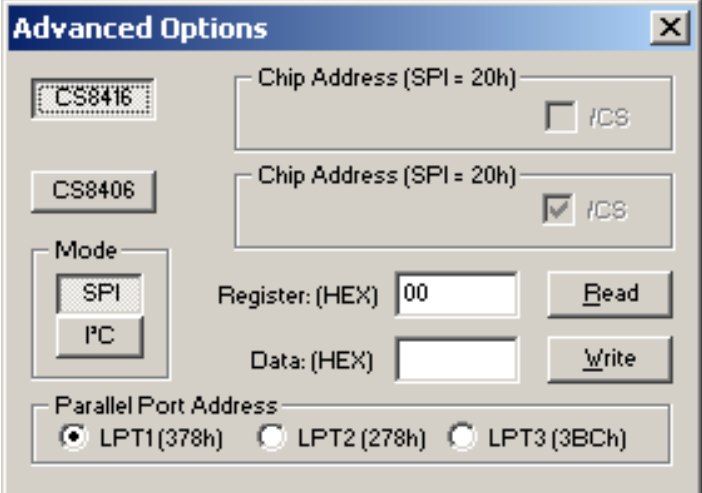

<span id="page-8-1"></span>**Figure 3. Advanced Control Panel**

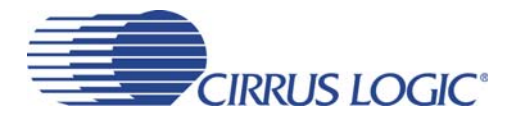

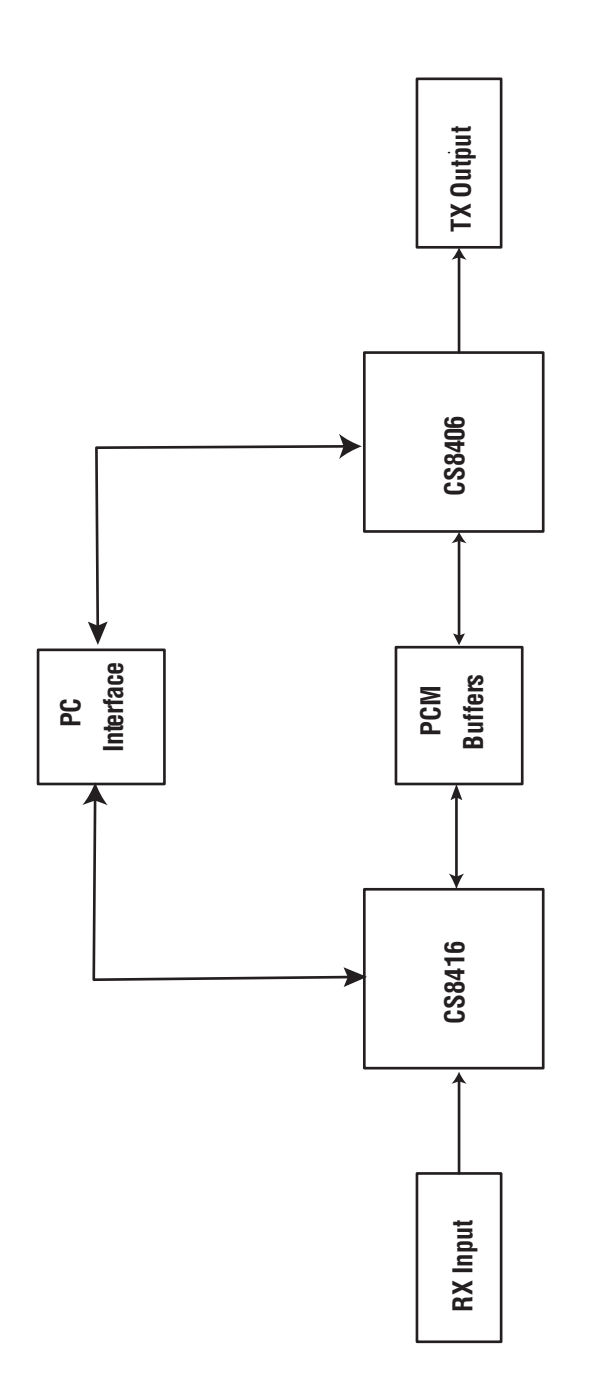

<span id="page-9-0"></span>**Figure 4. CDB8416 Block Diagram**

Figure 4. CDB8416 Block Diagram

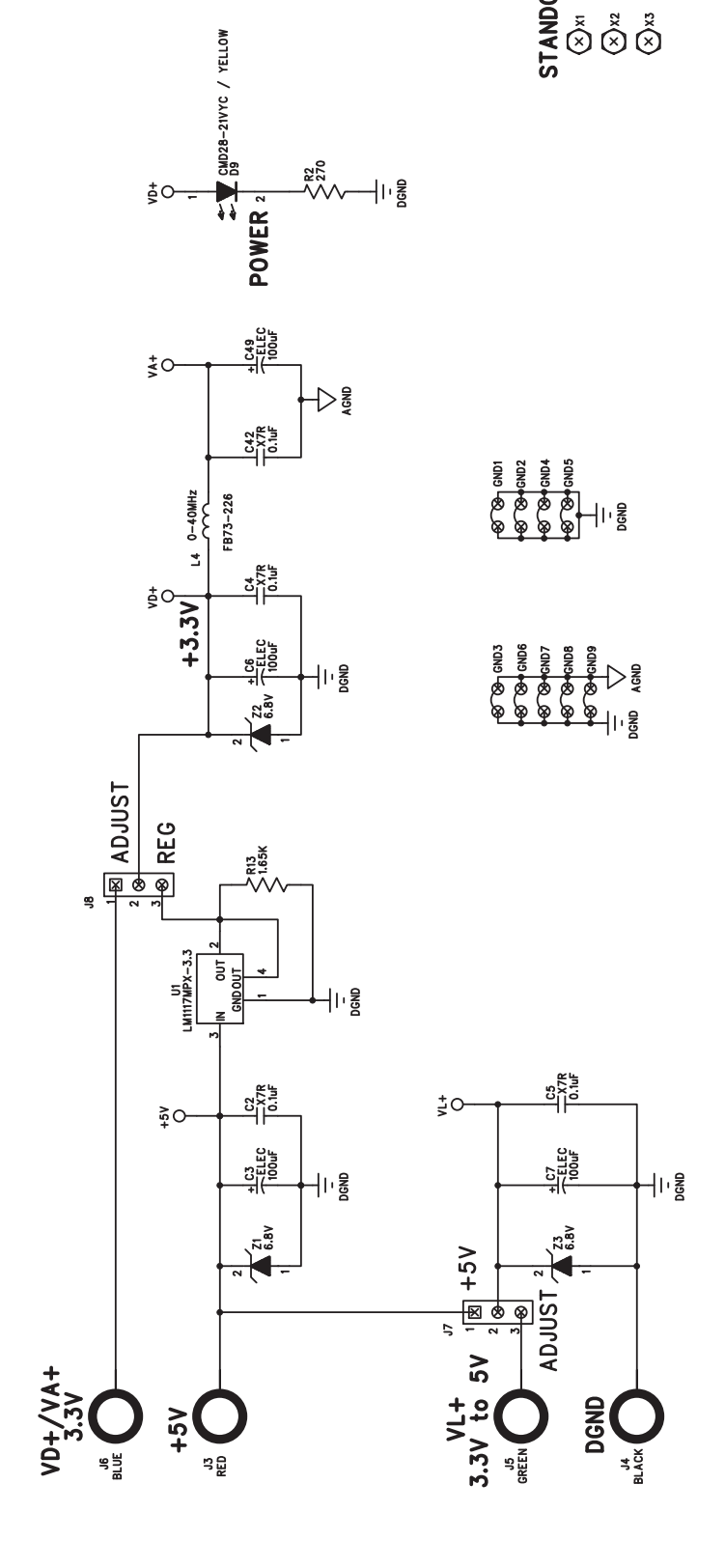

អង្គ

÷0

ᆌ

**STANDOFFS**<br>  $\bigotimes_{N}^{N} \bigotimes_{N}^{N*}$ <br>  $\bigotimes_{N}^{N}$   $\bigotimes_{N}^{N*}$ 

<span id="page-10-0"></span> $11$ 

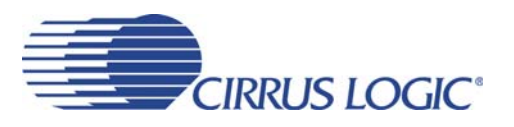

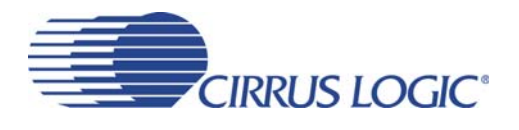

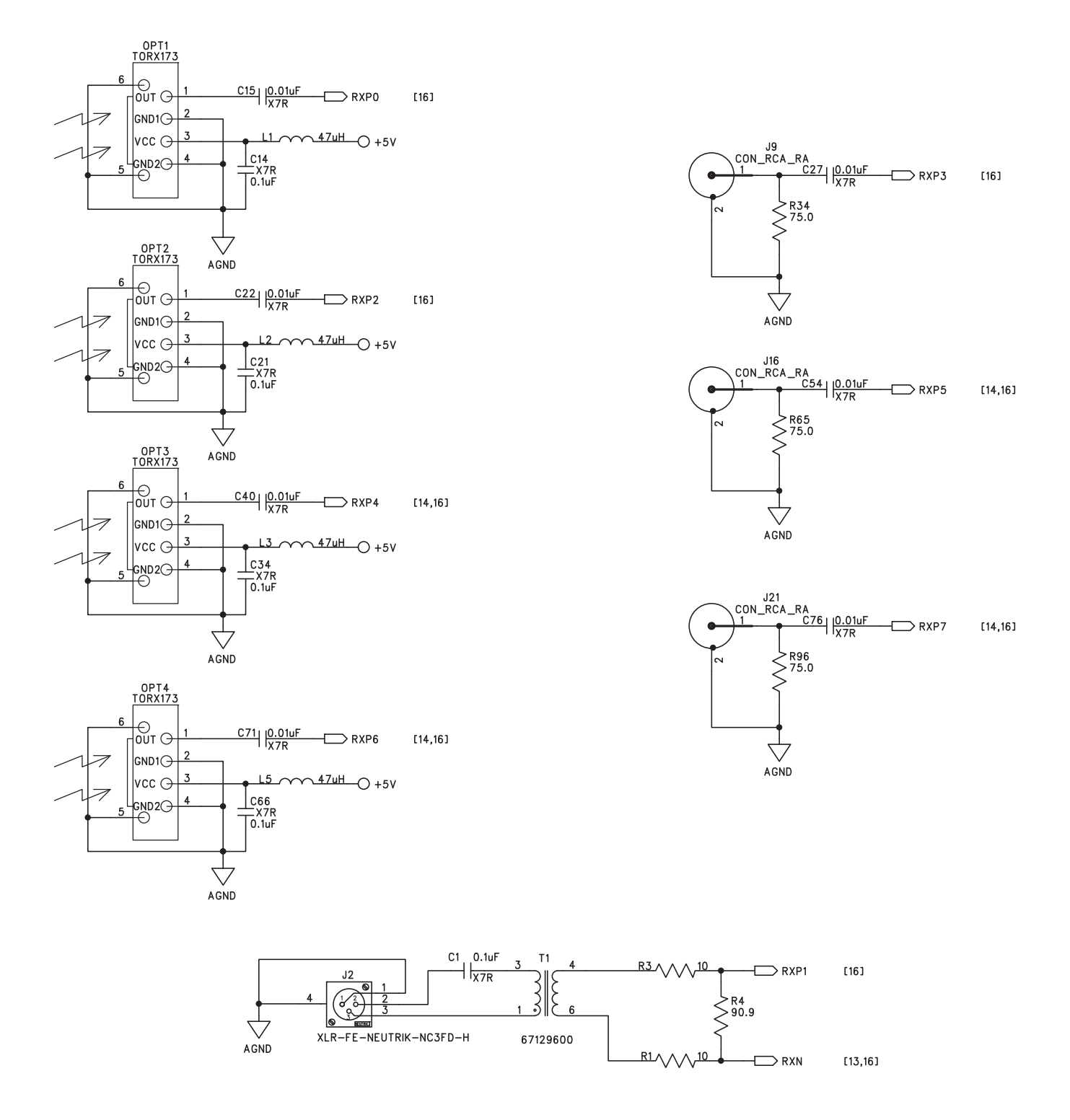

<span id="page-11-0"></span>**Figure 6. Digital Audio Inputs**

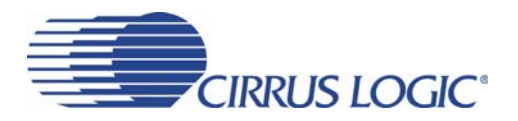

ţО

o.hr<br>MXX<br>OSO

Ą

ĬŤ

↥

<span id="page-12-0"></span>[13,14,17,19] H/S\_SEL

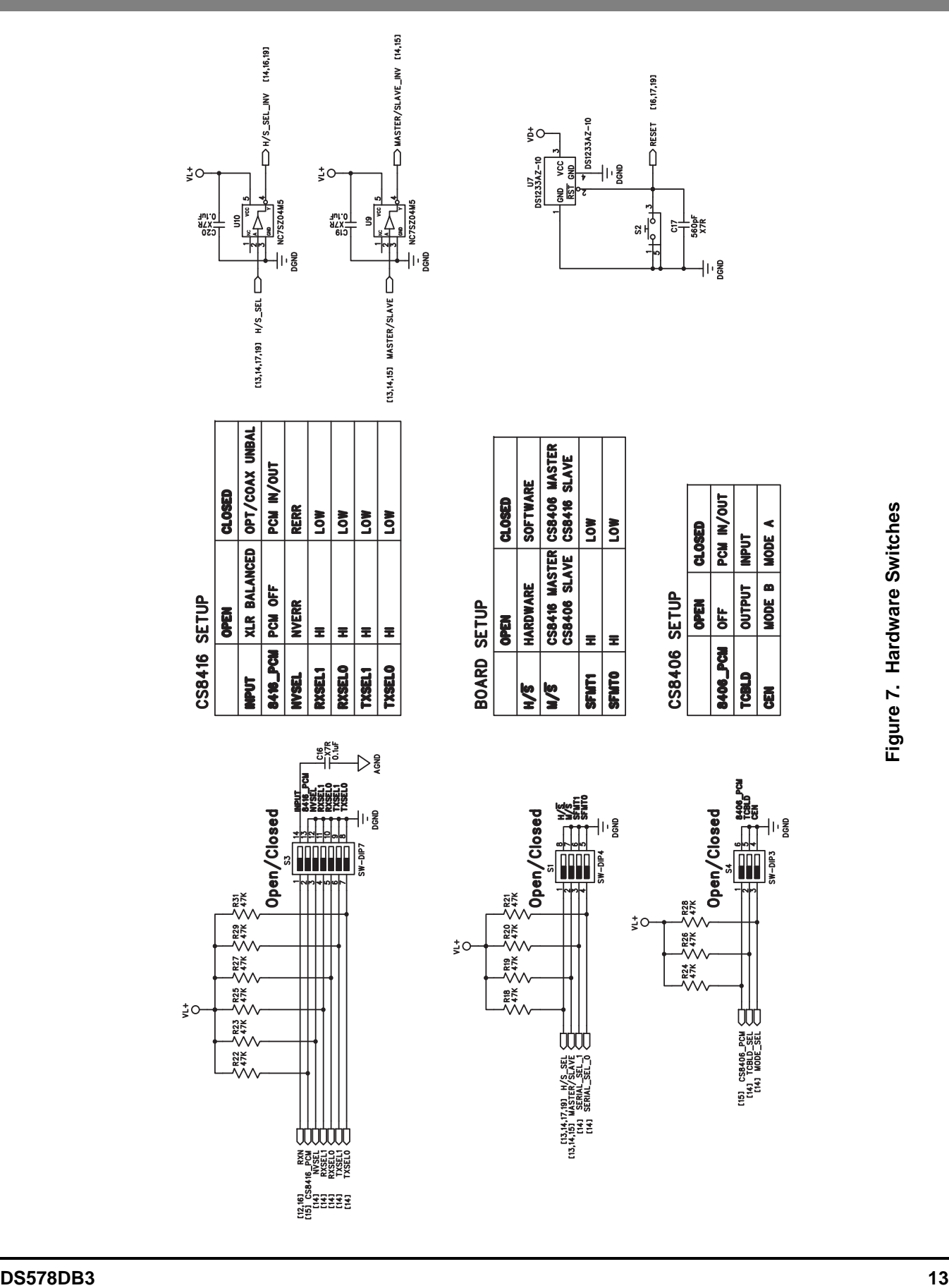

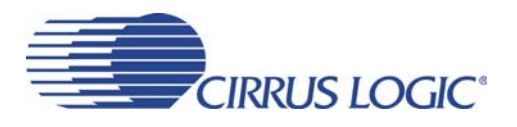

<span id="page-13-0"></span>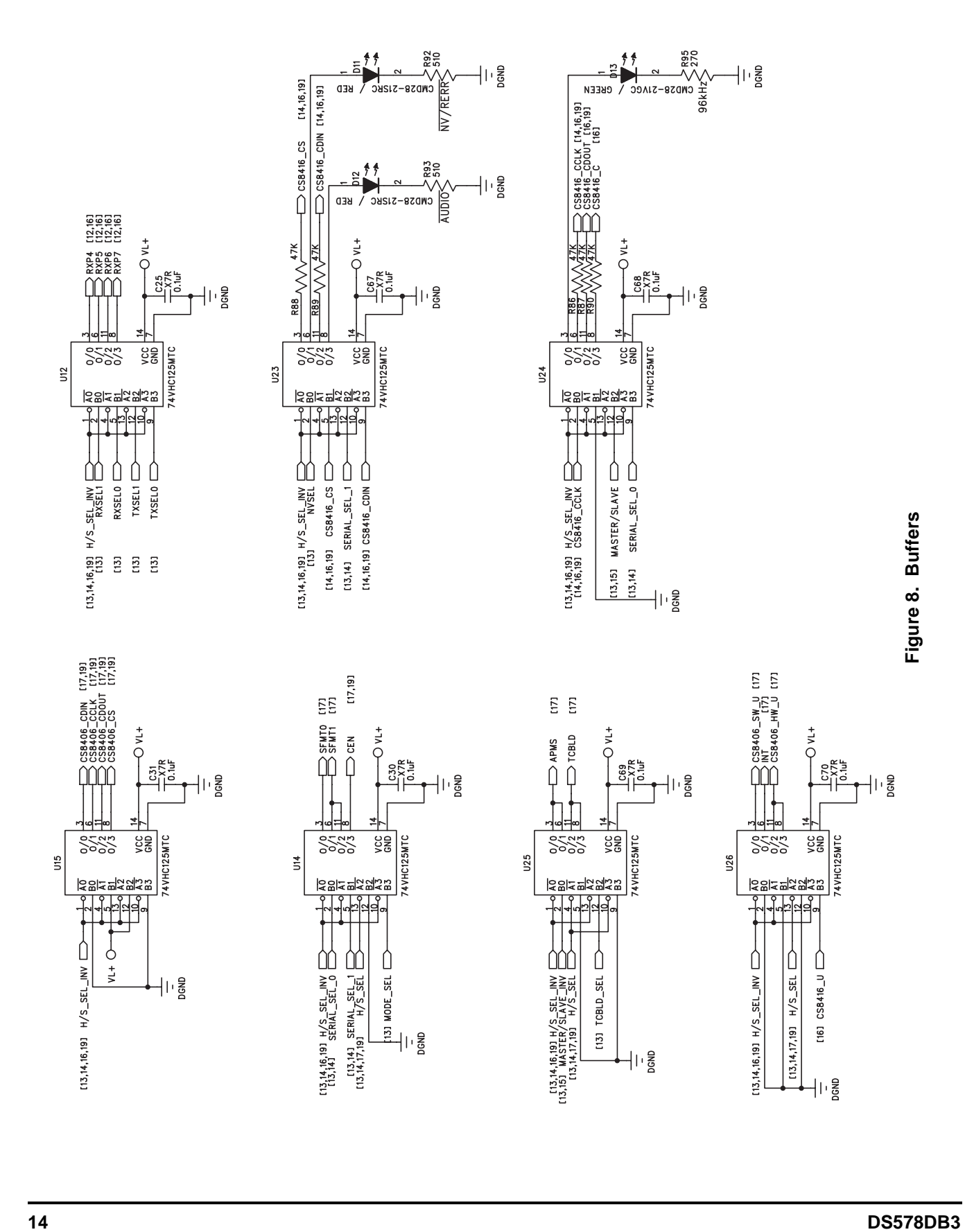

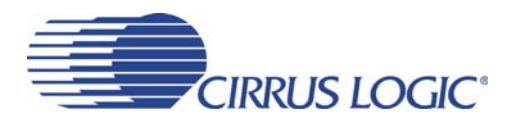

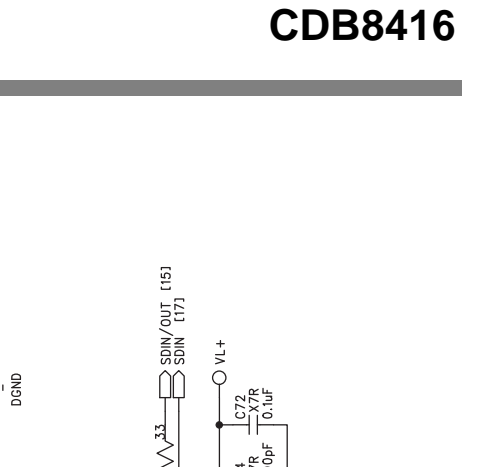

<span id="page-14-0"></span>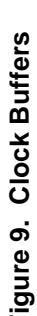

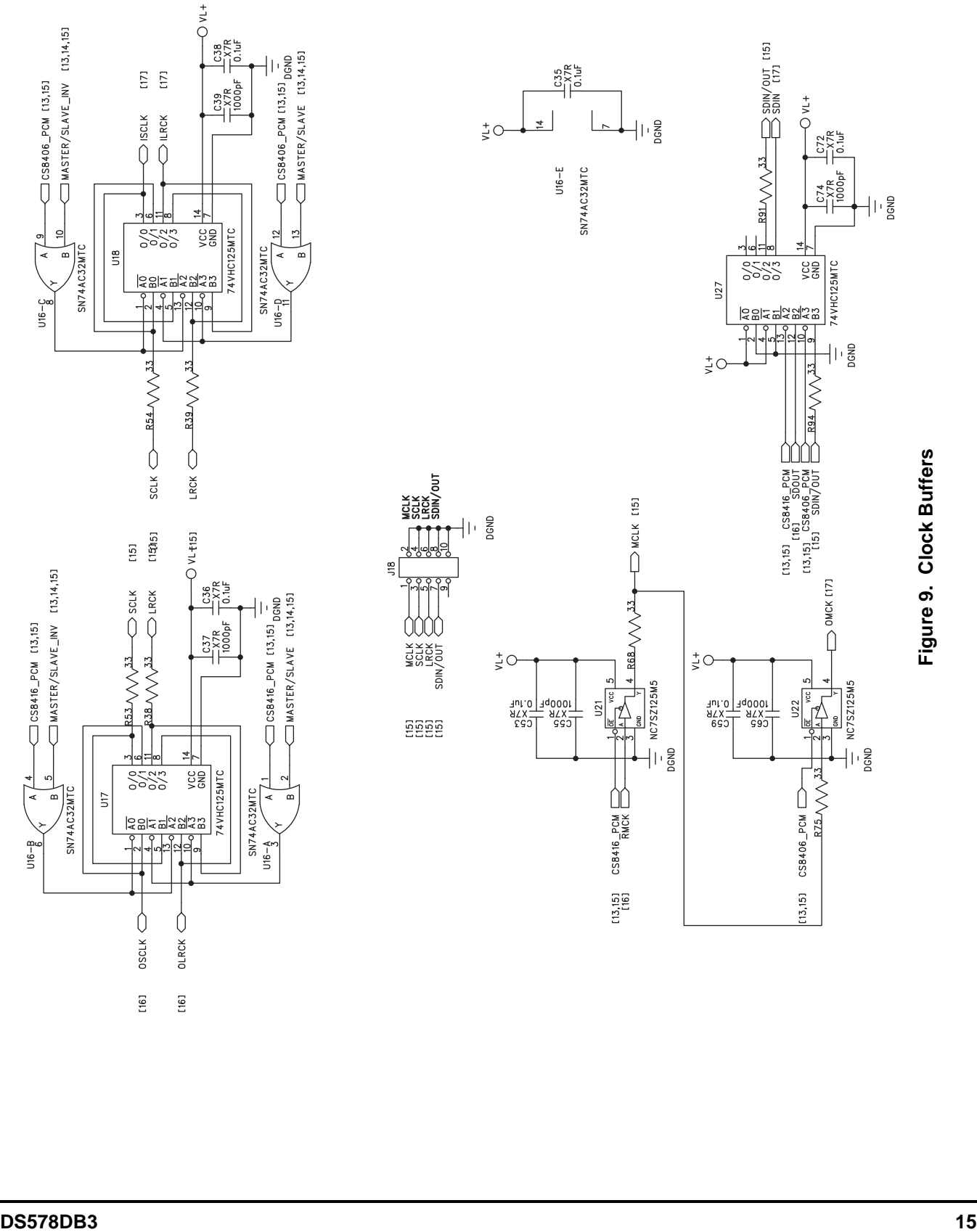

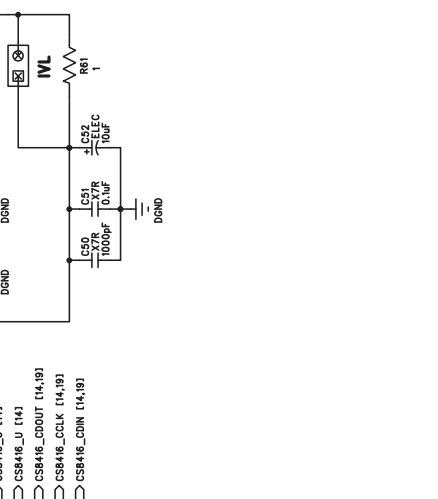

<span id="page-15-0"></span>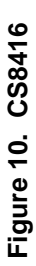

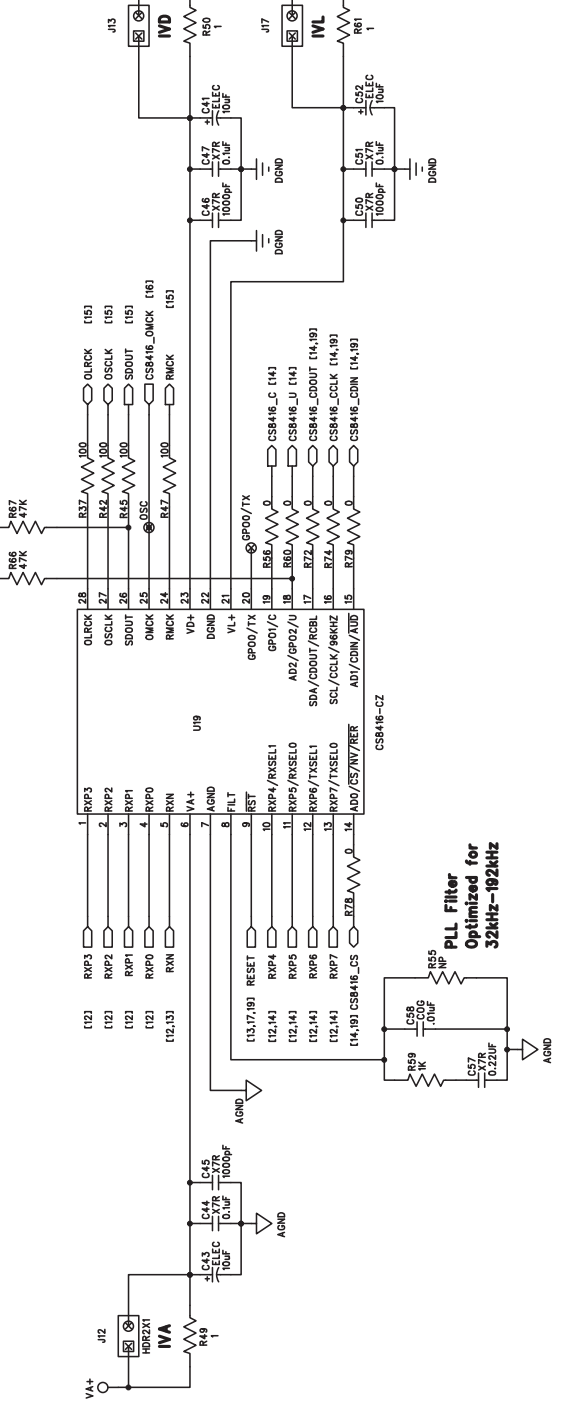

ţО

OH/S\_SEL\_NV [13,14,19]

 $\lesssim$ 

ţО

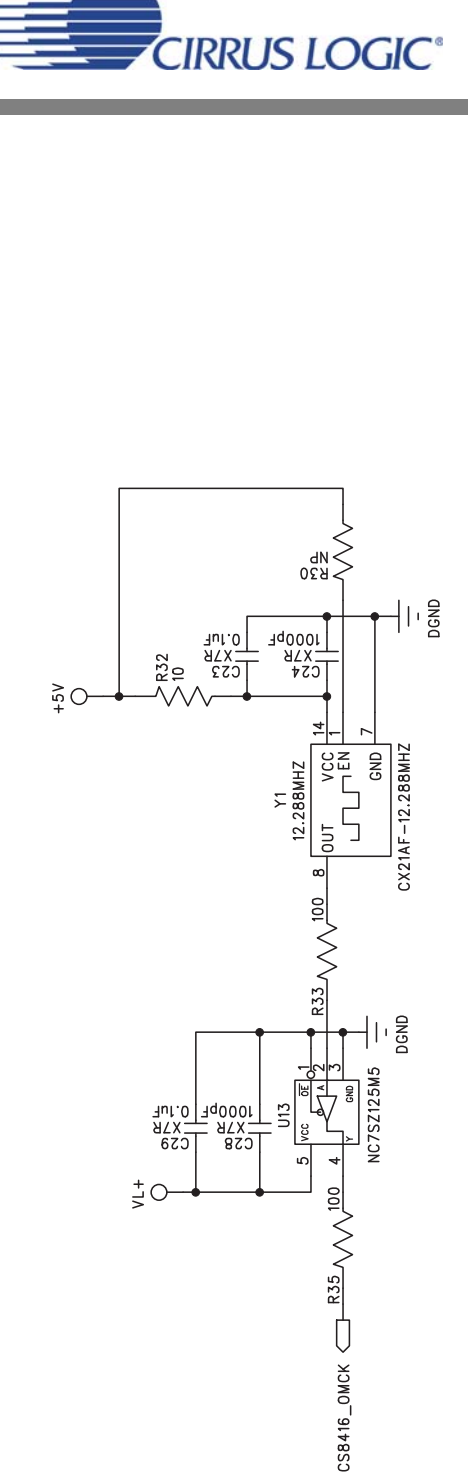

 $[16]$ 

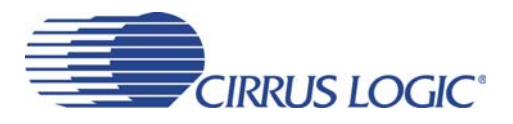

 $\frac{1}{2}$ O  $\begin{array}{c}\n\begin{array}{c}\n\text{C} \\
\text{D} \\
\text{D} \\
\text{D} \\
\text{D} \\
\text{D} \\
\text{D} \\
\text{D} \\
\text{D} \\
\text{D} \\
\text{D} \\
\text{D} \\
\text{D} \\
\text{D} \\
\text{D} \\
\text{D} \\
\text{D} \\
\text{D} \\
\text{D} \\
\text{D} \\
\text{D} \\
\text{D} \\
\text{D} \\
\text{D} \\
\text{D} \\
\text{D} \\
\text{D} \\
\text{D} \\
\text{D} \\
\text{D} \\
\text{D} \\
\text{D} \\
\text{D} \\
\text{D} \\$ |⊗<br>|≆ 5  $\geq$  $\lessgtr$ R52  $\frac{374}{276}$  $\lesssim$  $+$   $\frac{2}{3}$  $\begin{array}{c}\n\text{Les} \\
\begin{array}{c}\n\text{Lebs} \\
\text{Tocop} \\
\end{array}\n\end{array}$ ᆌ  $[13, 14, 19]$  $\bigcirc$  CSB406\_CCLK [14,19] C38406\_CDIN [14,19]  $[14]$  $\bigcirc$  cs8406\_SW\_U  $\begin{array}{c}\n\bigoplus x \in \text{IBI} \\
\bigoplus x \in \text{IBI}\n\end{array}$  $\Box$  OMCK [15]  $m/s$ \_sEL CINT THE  $247$ ]!를  $\frac{21}{100}$  R82 VV  $\frac{100}{100}$  $\frac{1}{2}$  SCL/CCLK/ORIG  $\frac{28}{2} \frac{R46}{2} \sqrt{10}$  $27 R48 \sqrt{V^2}$  $\frac{18}{200}$   $\sqrt{V}$  $\frac{17 \text{ R7}}{100 \text{ R7}}$  $20 R57/\sqrt{2}$  $\frac{19}{10}$  R62  $\sqrt{10}$  $-$ **RB1**  $\sqrt{\sqrt{2}}$ **VAXX**  $\frac{1}{2}$ **MXI<sup>®</sup>**  $\frac{26}{9}$   $\frac{NP}{P}$  $T X N \frac{25}{5}$  $1/\sqrt{5}$   $\frac{24}{4}$  $\frac{23}{2}$  $22$ 15  $0MCK$ TEST/V  $\overline{R}$  $p_{SAD}$  $NT/AVDIO$ TEST/CEN AD1/CDIN/TEST  $\frac{1}{\sqrt{1}}$ U/TEST **TCBL** CS8406-CZ U20 **HSDA/CDOUT/COPY**  $2$  ADO/CS/TEST TEST/TCBLD DGND/SFMT1 RXP/SFMTO TEST/APMS 3 AD2/EMPH **I**SCLK TEST **ILRCK** TEST  $\frac{1}{2}$  $\frac{8}{50}$ **RST**  $\overline{5}$  $\overline{\bullet}$  $\overline{e}$  $\equiv$  $\overline{2}$  $14$  $\frac{1}{100}$   $\sqrt{100}$  $\frac{1}{100}$   $\sqrt{100}$  $\frac{100}{100}$  $\frac{R43}{\sqrt{12}}$  $-$ R44  $\vee$  $-$ R40  $\sqrt{\sqrt{2}}$  $-60$  $114,191$  CS8406\_CDOUT  $\frac{R41}{2}N\sqrt{12}$  $\frac{R73}{\sqrt{124}}$  $\left| \cdot \right|$  $\Gamma$  $\cos 406$  CS  $\Box$  $t14.1$  SFMTO  $\Box$  $(14)$  TCBLD  $SCLK$  $\frac{1}{5}$  $1141$  SFMTI $\Box$  $113,16,191$  RESET  $LRCK \n\bigoplus$  $[14]$  APMS  $rac{1}{\sqrt{1}}$  $\begin{bmatrix} 151 \\ -21 \end{bmatrix}$ 151<br>1151 C62<br>-X7R<br>1000pF  $[14, 19]$  $\frac{1}{100}$  $+$  $\frac{1}{\sqrt{\frac{1}{100}}}\frac{1}{100}$ डू<br>ख  $\bigg\{\sum\limits_{i\in\mathbb{Z}}\bar{c}_i\bigg\}$  .  $\pmb{\mathsf{h}}$  $\frac{4}{5}$ 

<span id="page-16-0"></span> $\frac{1}{2}$ O

Figure 11. CS8406

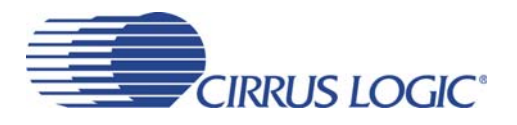

<span id="page-17-0"></span>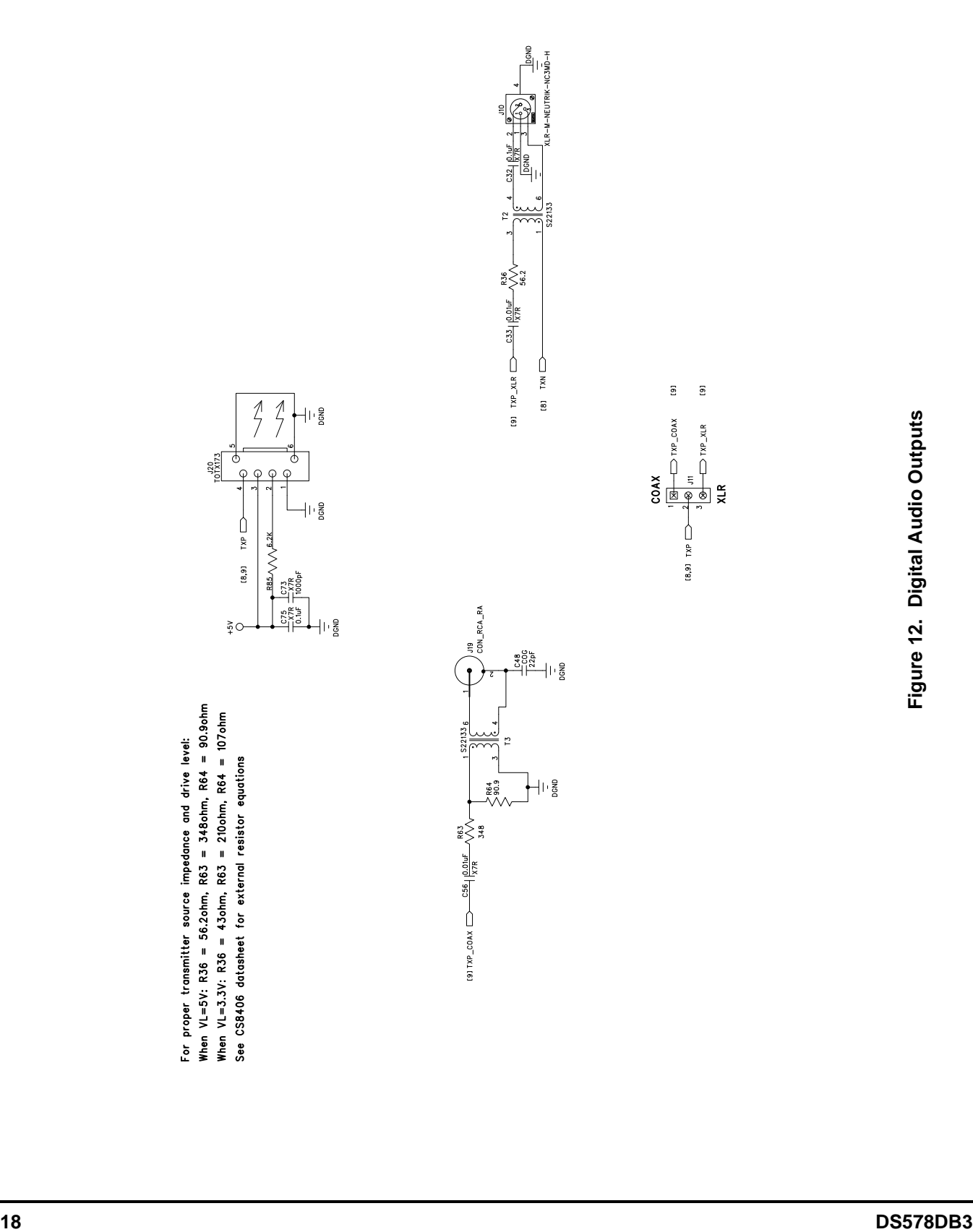

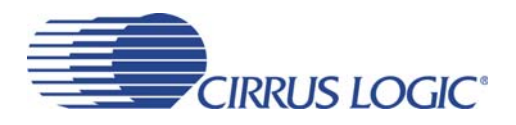

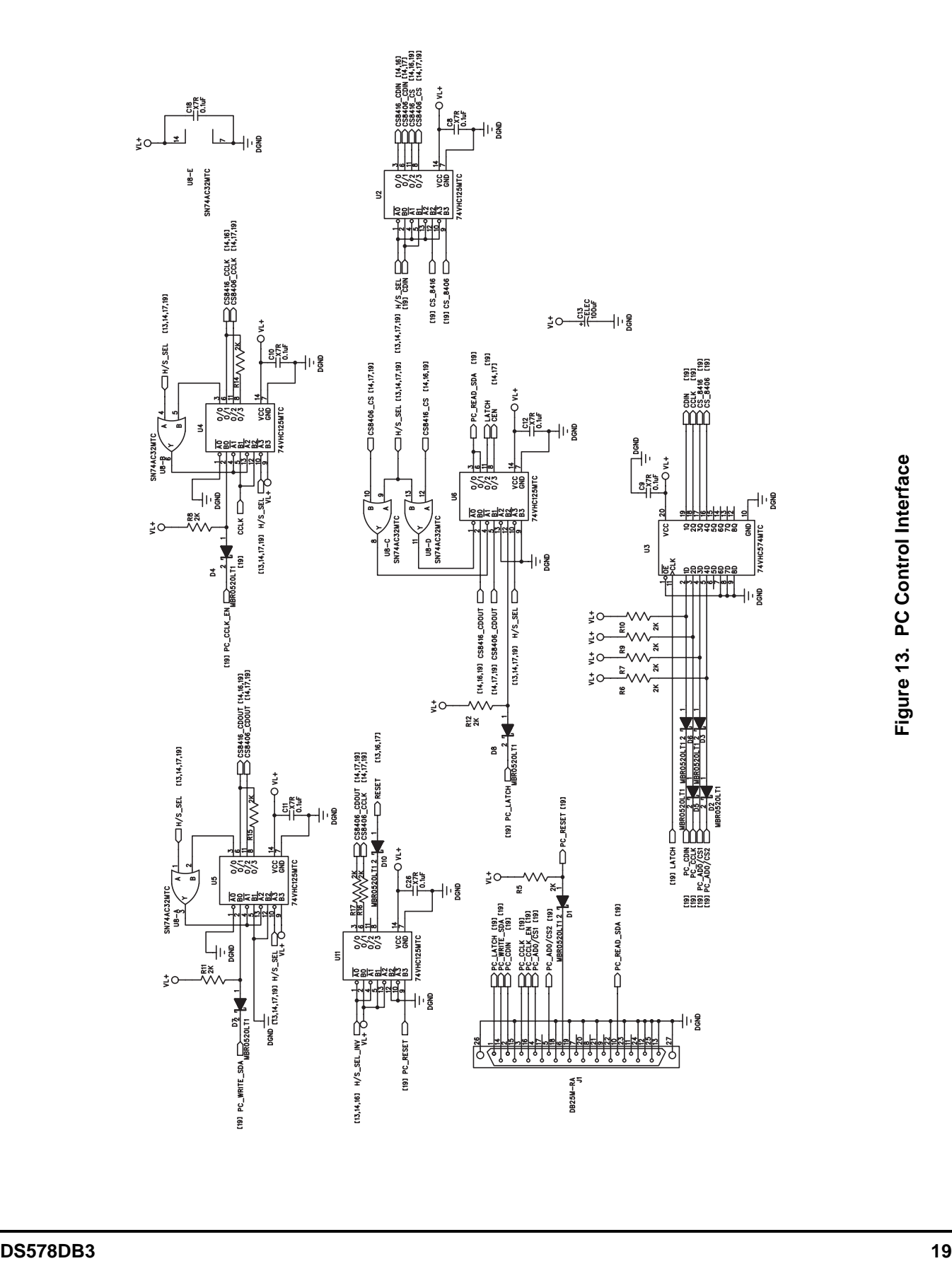

<span id="page-18-0"></span>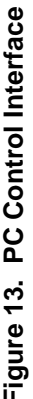

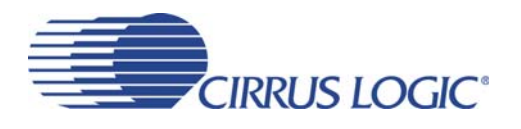

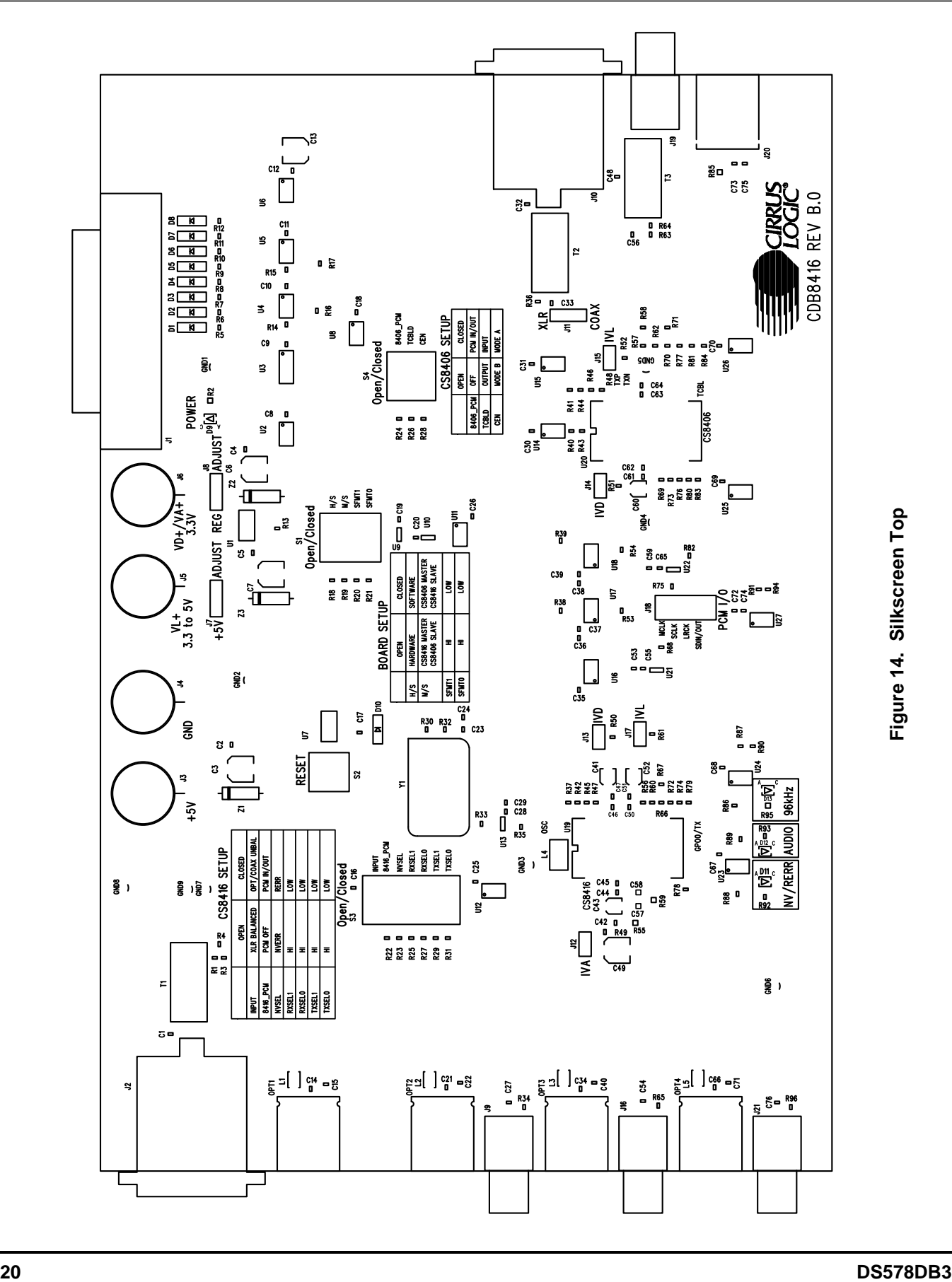

<span id="page-19-0"></span>

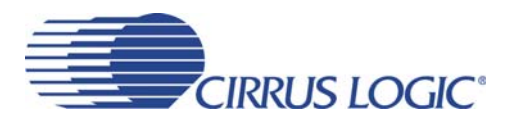

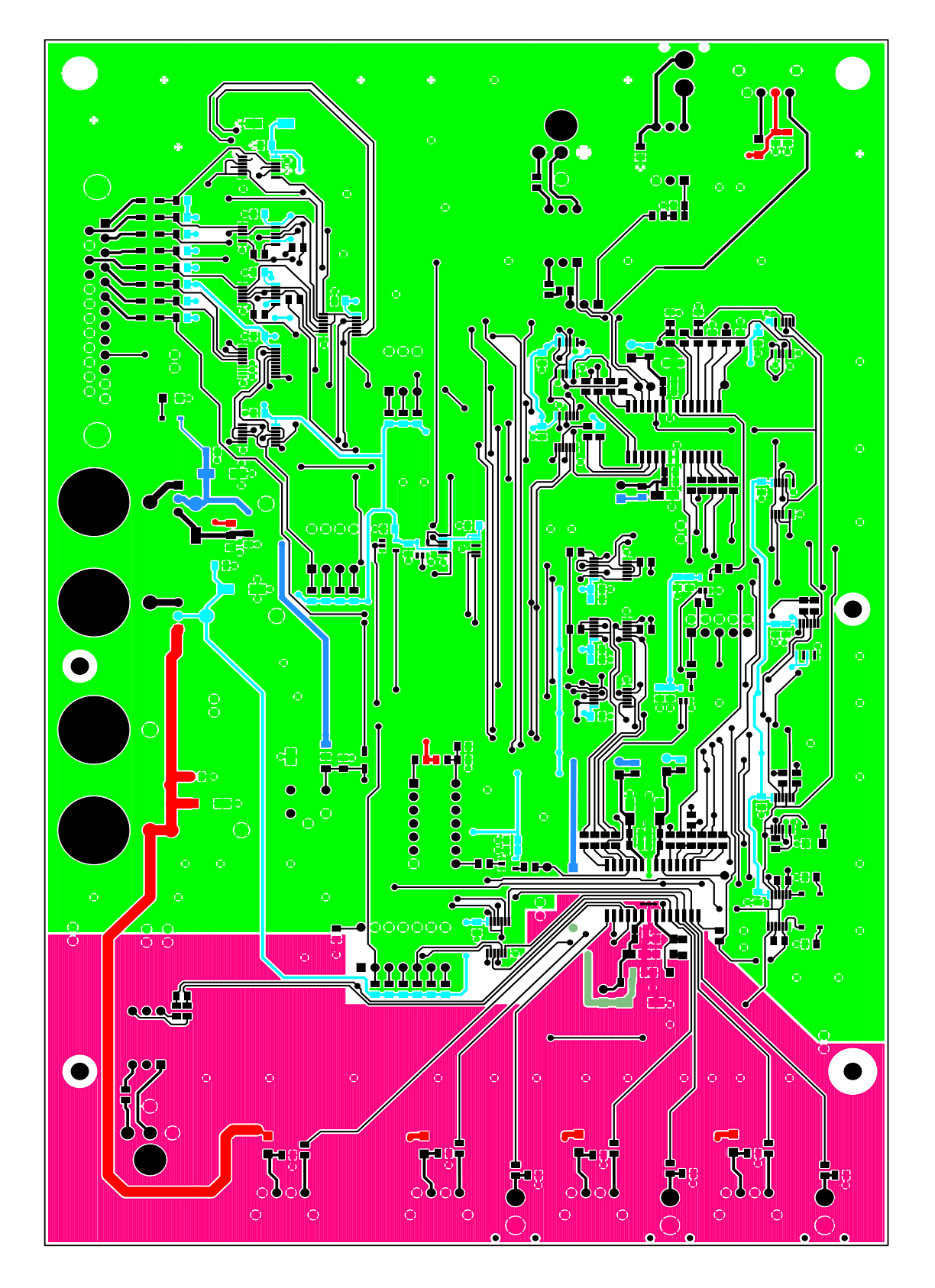

<span id="page-20-0"></span>Figure 15. Top

**CDB8416** 

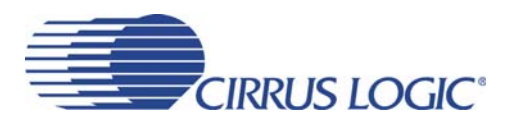

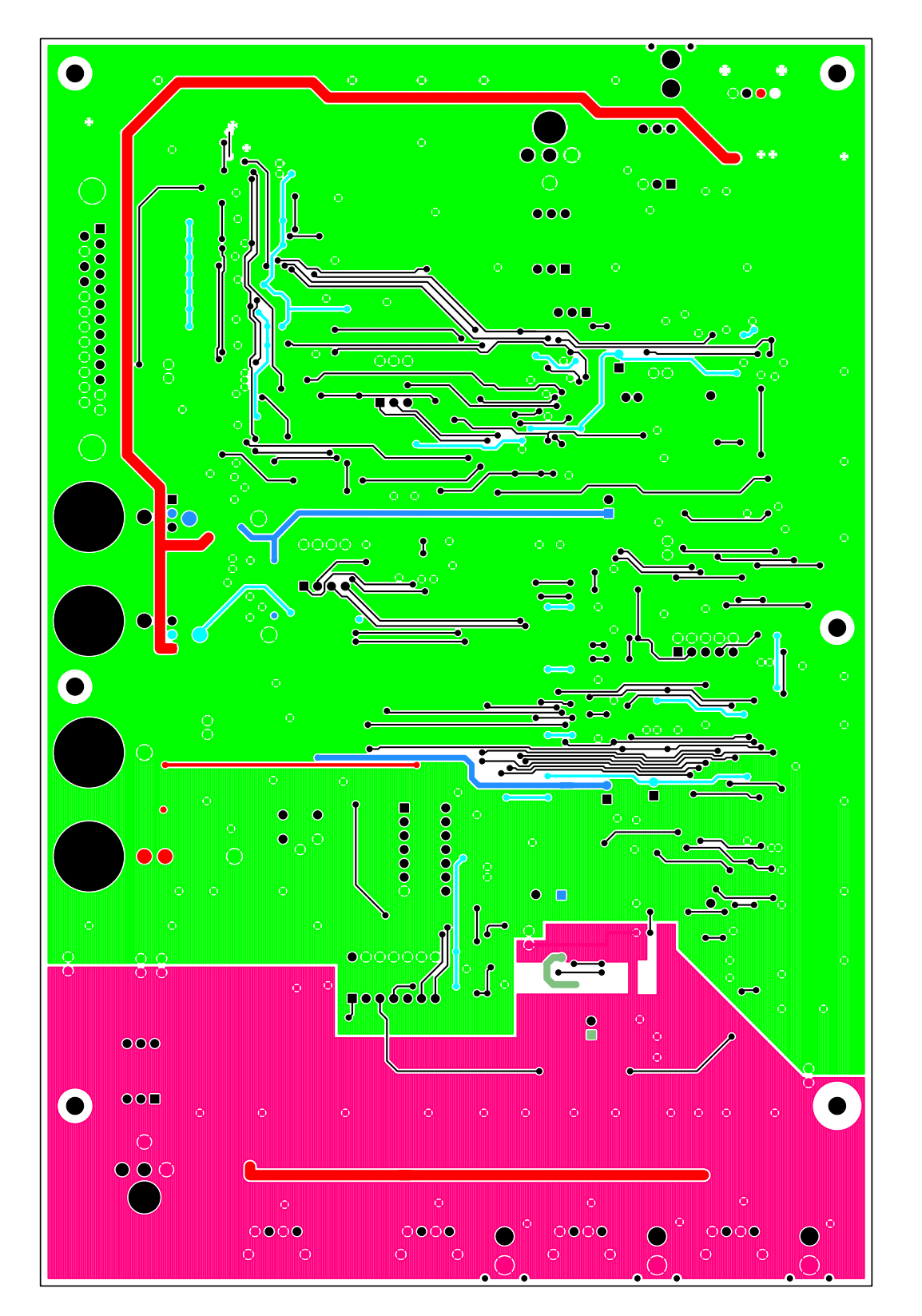

<span id="page-21-0"></span>Figure 16. Bottom **Figure 16. Bottom**

**CDB8416**

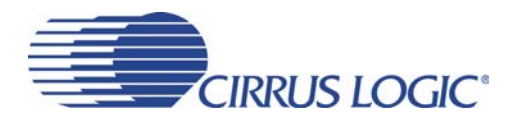

### <span id="page-22-0"></span>**5. BILL OF MATERIAL**

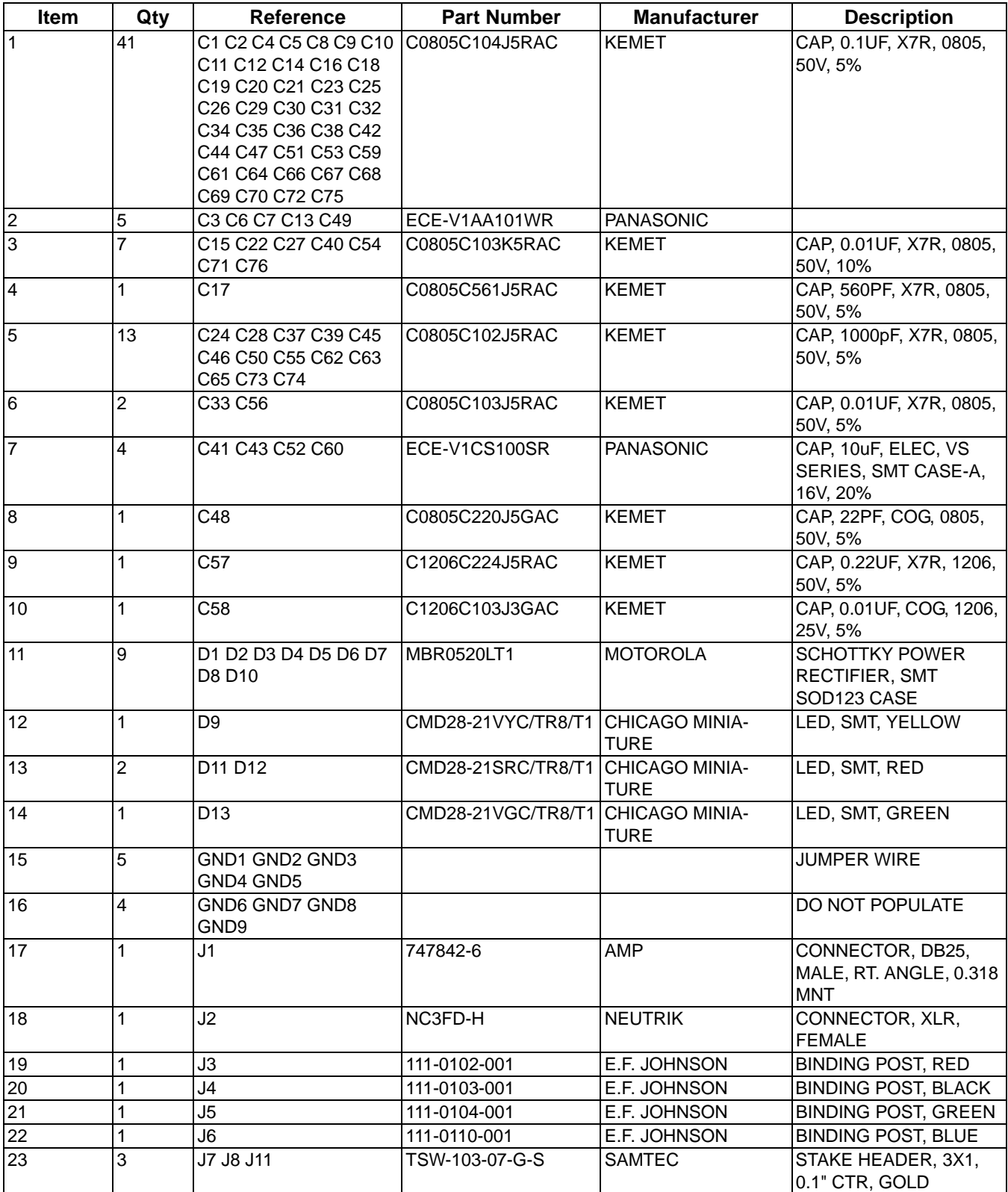

<span id="page-22-1"></span>**Table 4. CDB8416 Bill of Materials**

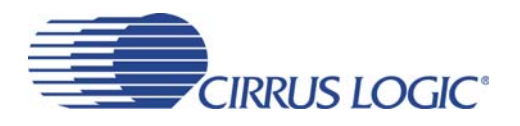

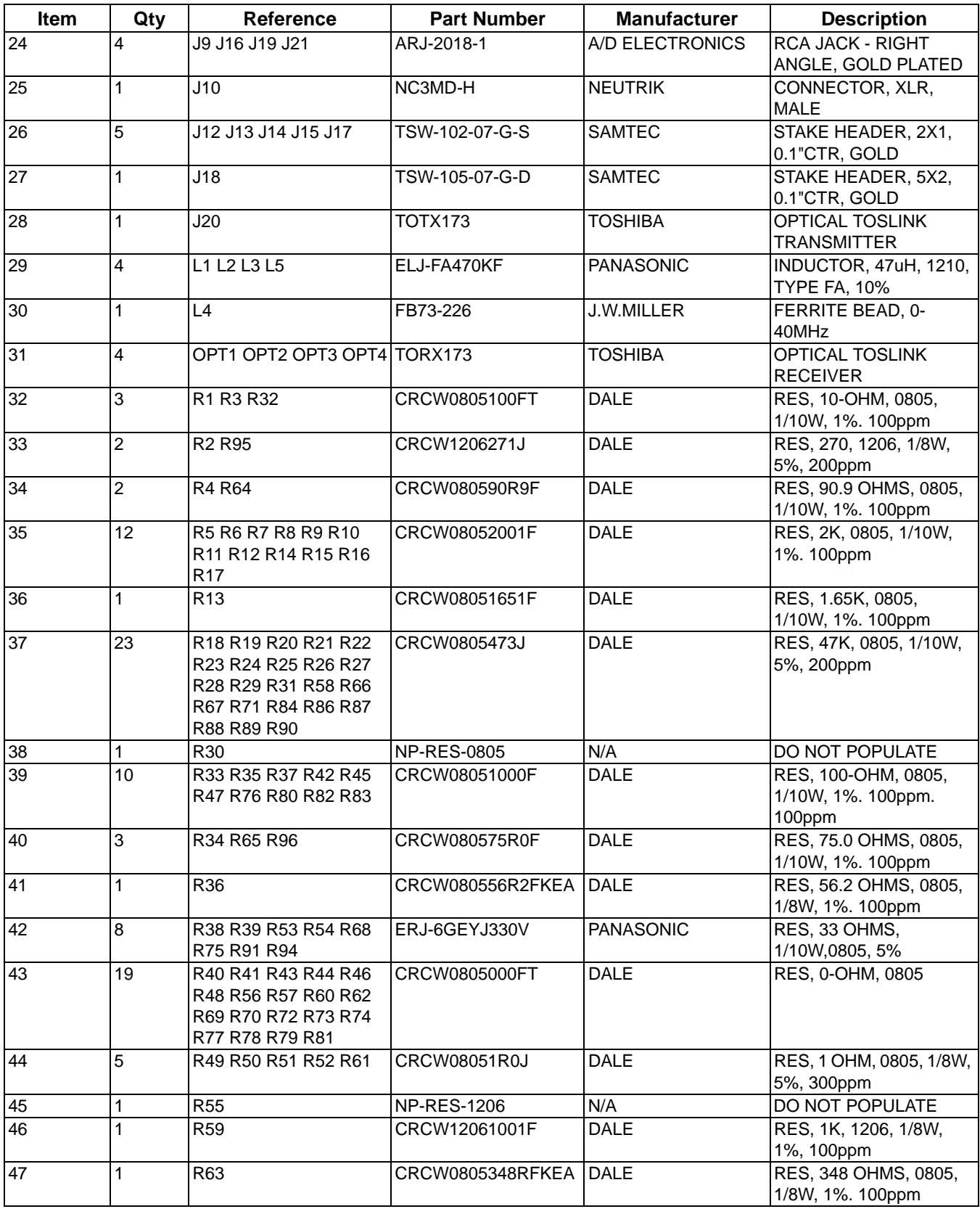

**Table 4. CDB8416 Bill of Materials (Continued)**

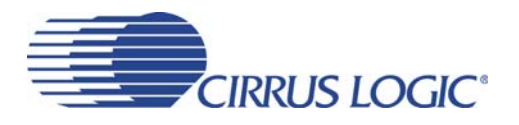

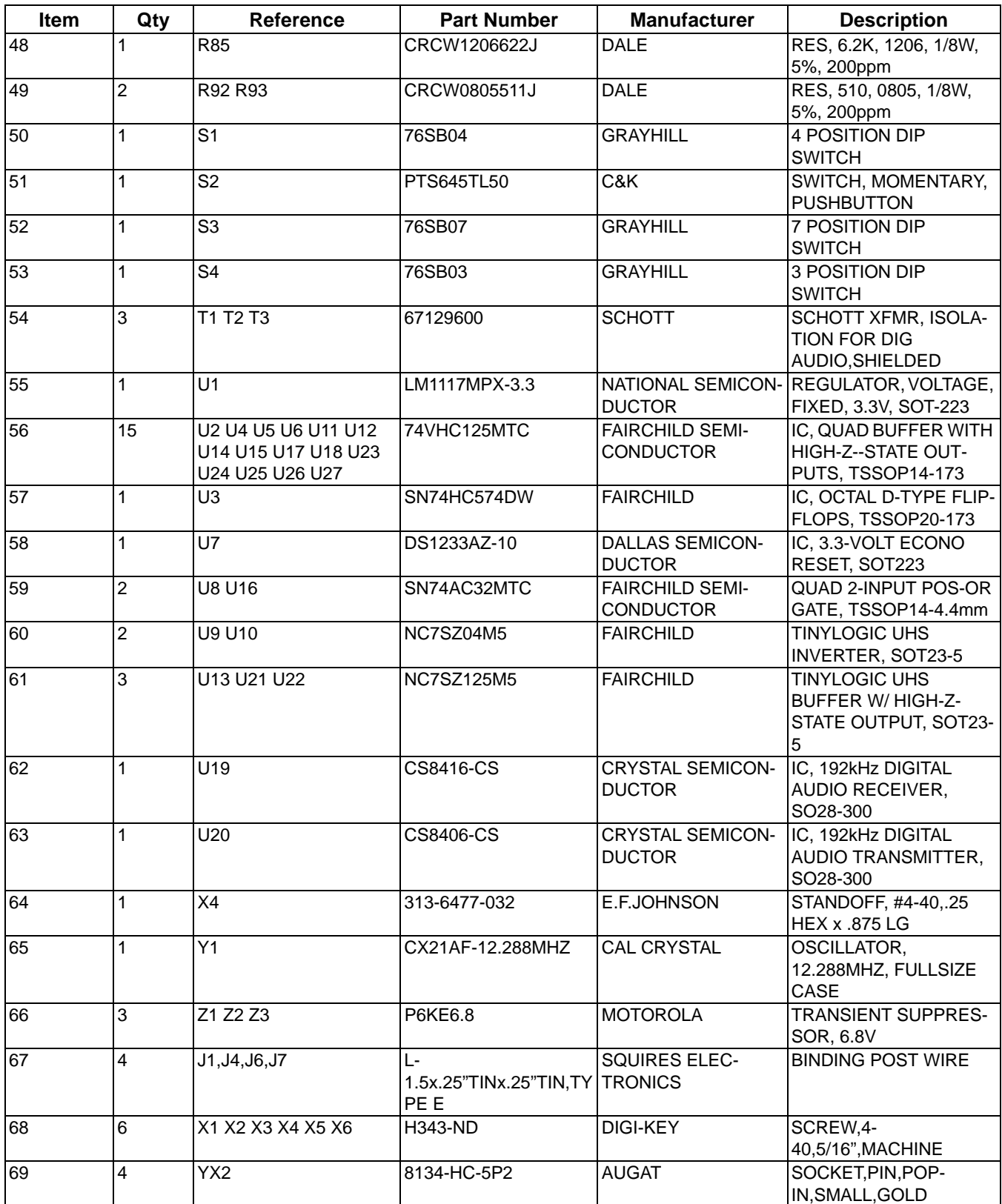

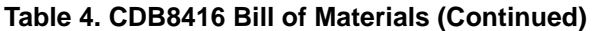

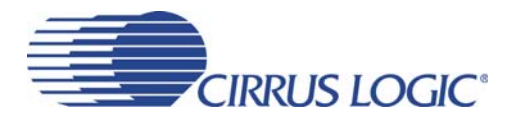

### <span id="page-25-0"></span>**6. REVISION HISTORY**

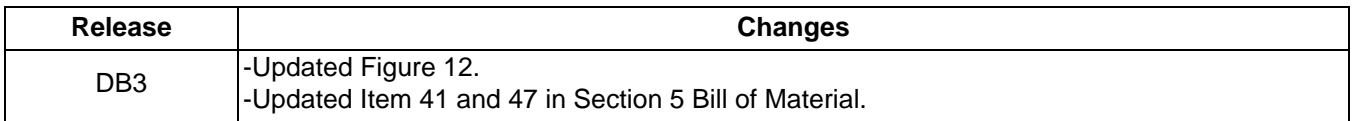

#### **Contacting Cirrus Logic Support**

For all product questions and inquiries contact a Cirrus Logic Sales Representative. To find one nearest you go to **[www.cirrus.com](http://www.cirrus.com/corporate/contacts/sales.cfm)**

#### IMPORTANT NOTICE

Cirrus Logic, Inc. and its subsidiaries ("Cirrus") believe that the information contained in this document is accurate and reliable. However, the information is subject to change without notice and is provided "AS IS" without warranty of any kind (express or implied). Customers are advised to obtain the latest version of relevant information to verify, before placing orders, that information being relied on is current and complete. All products are sold subject to the terms and conditions of sale supplied at the time of order acknowledgment, including those pertaining to warranty, indemnification, and limitation of liability. No responsibility is assumed by Cirrus for the use of this information, including use of this information as the basis for manufacture or sale of any items, or for infringement of patents or other rights of third parties. This document is the property of Cirrus and by furnishing this information, Cirrus grants no license, express or implied under any patents, mask work rights, copyrights, trademarks, trade secrets or other intellectual property rights. Cirrus owns the copyrights associated with the information contained herein and gives consent for copies to be made of the information only for use within your organization with respect to Cirrus integrated circuits or other products of Cirrus. This consent does not extend to other copying such as copying for general distribution, advertising or promotional purposes, or for creating any work for resale.

CERTAIN APPLICATIONS USING SEMICONDUCTOR PRODUCTS MAY INVOLVE POTENTIAL RISKS OF DEATH, PERSONAL INJURY, OR SEVERE PROPERTY OR ENVIRONMENTAL DAMAGE ("CRITICAL APPLICATIONS"). CIRRUS PRODUCTS ARE NOT DESIGNED, AUTHORIZED OR WARRANTED FOR USE IN PRODUCTS SURGICALLY IMPLANTED INTO THE BODY, AUTOMOTIVE SAFETY OR SECURITY DEVICES, LIFE SUPPORT PRODUCTS OR OTHER CRITICAL APPLICATIONS. INCLUSION OF CIRRUS PRODUCTS IN SUCH APPLICATIONS IS UNDERSTOOD TO BE FULLY AT THE CUSTOMER'S RISK AND CIRRUS DISCLAIMS AND MAKES NO WARRANTY, EXPRESS, STATUTORY OR IMPLIED, INCLUDING THE IMPLIED WARRANTIES OF MERCHANTABILITY AND FITNESS FOR PARTICULAR PURPOSE, WITH REGARD TO ANY CIRRUS PRODUCT THAT IS USED IN SUCH A MANNER. IF THE CUSTOMER OR CUSTOMER'S CUSTOMER USES OR PERMITS THE USE OF CIRRUS PRODUCTS IN CRITICAL APPLICATIONS, CUSTOMER AGREES, BY SUCH USE, TO FULLY INDEMNIFY CIRRUS, ITS OFFICERS, DIRECTORS, EMPLOYEES, DISTRIBUTORS AND OTHER AGENTS FROM ANY AND ALL LIABILITY, INCLUDING ATTORNEYS' FEES AND COSTS, THAT MAY RESULT FROM OR ARISE IN CONNECTION WITH THESE USES.

Cirrus Logic, Cirrus, and the Cirrus Logic logo designs are trademarks of Cirrus Logic, Inc. All other brand and product names in this document may be trademarks or service marks of their respective owners.

# **Mouser Electronics**

Authorized Distributor

Click to View Pricing, Inventory, Delivery & Lifecycle Information:

[Cirrus Logic](http://www.mouser.com/Cirrus-Logic): [CDB8416](http://www.mouser.com/access/?pn=CDB8416)